# **Integration of RemoteEyes and MobileBytes**

Related programs:

1. Remote Eyes DVR program: REServer (needs license key with POS feature)

2. Remote Eyes text insertion service POSSvr (must be installed and run under DVR)

3. Remote Eyes POSWatch (needs two license keys, one is for POSWatch and the other one is for POSClnt.DLL)

4. Microsoft SQL server 2008 express edition

5. MobileBytes POS

Additional client program: PWClient It allows you to connect to POSWatch to search data and play video from remote.

POSWatch and DVR (w/POSSvr) will be installed under the same machine.

-----------------------------------------------------------------------------------------------------------

#### **Very important notes for System time**

Please make sure the machine time of Remote Eyes DVR is consistent with the time of your POS system, otherwise the related video clip could not be found. ----------------------------------------------------------------------------------------------------

# **How it works:**

POSWatch will receive transaction data from MobileBytes in real time, save the data to database and send the related text lines to the video immediately. Later you could search the data and display the video on POSWatch.

send data send text lines (through POSSvr servce) MobileBytes =========> POSWatch========================== > DVR (TCP/IP) (receive data, save data to sql Database send text to DVR)

**How it looks:**

| POSWatch          |                                                                                                    |                                                                                       |            |                                                                                                    | <b>Reserved to the Street</b>                      |
|-------------------|----------------------------------------------------------------------------------------------------|---------------------------------------------------------------------------------------|------------|----------------------------------------------------------------------------------------------------|----------------------------------------------------|
| 08/15/17 13:48:21 | MobileBytes TEST                                                                                                    |                                                                                       | <b>POS</b> | User ID<br>admin<br>Password                                                                                                    | Viewer Client v<br>Log Off                         |
|                   | LOGIN: Luke Undhjem (8138)<br>FORCE SERVER CHECKOUT]<br>[ACCESS CHECK] chk: J16<br>HOLD CHECK) chk: J16<br>[SEND CHECK] chk: J16<br>EXIT CHECK]<br>[START CHECK] chk: J19<br>Open Food<br>0.00<br>Move item: Open Food 0.00<br>[EXIT CHECK]<br>NO SALET<br>ACCESS CHECK] chk: J19<br>Artisan Pizza<br>0.00<br>Artisan Pizza<br>6.00 (select size)<br>Garlic<br>0.00<br><b>Bell Peppers</b><br>0.00<br>[EXIT CHECK]<br>------------<br>Paid In (BOH Tip Out): 1.00<br>------------<br>Paid Out (Food Run): -1.00<br> ACCESS CHECK] chk: J18<br>[EXIT CHECK]<br>[ACCESS CHECK] chk: J15<br>[EXIT CHECK]<br><b>JACCESS CHECKLobk: J14</b><br>Listen Port: 192.168.1.5: 4400<br>ready<br><b>View Transactions</b> | $\vert$ = $\vert$<br>Text Insertion Server:<br>localhost Connected<br><b>My Setup</b> |            | 囨<br><b>Setup</b><br><b>PWE Setup</b><br><b>Sales Report</b><br>for Sham POS<br><b>Remote</b> Eyes<br>Digital Video<br>Surveillance | 圖<br><b>View Event</b><br>旸<br><b>Up date</b><br>2 |

POSWatch (real time data received from MobileBytes POS, showing in black box)

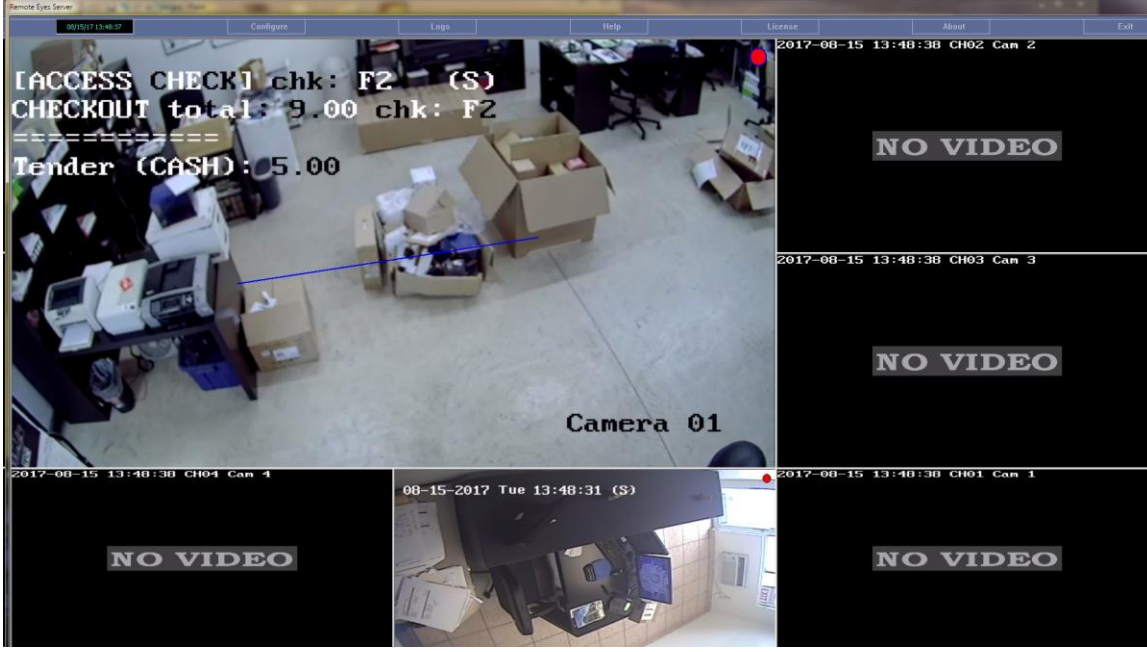

Remote Eyes Server (overlaid text lines about the transaction on camera 1)

## **How to setup:**

## **On MobileBytes side:**

You will need to setup IP/port to on MobileBytes side to make it connect and send data to POSWatch.

# **On POSWatch and Remote Eyes Server side:**

#### **1. Install Remote Eyes server and activate POS module**

Use Remote Eyes Server from installation CD to install server program.

Launch server from program start menu. You will be prompted to provide the key, please call us or email us to request two keys: one for REServer and one for POS module.

Note: under REServer, make all channels that need text overlay in recording mode

#### **2. Install Microsoft SQL server 2005 or 2008 express edition**

#### **3. Install POSWatch**

Use installation CD to install POSWatch.

#### **4. Work with POSWatch**

#### **4.1 Launch POSWatch**

On desktop, click POSWatch icon.

You will prompt to input the license keys for both POSWatch and POSClnt.DLL, please call us or email us for the keys. You need to provide us the machine fingerprint to get license keys.

## **4.2 Logon POSWatch**

There are 3 default user accounts. You may manage accounts just like Remote Eyes server.

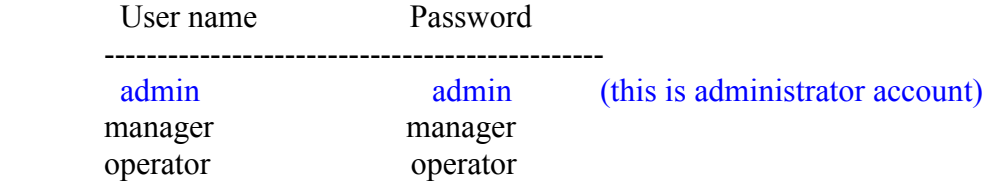

# **4.3 Create interface for your POS system**

Click button "POS" on the top to add new interface for your POS system. Select "MobileBytes" as the interface type.

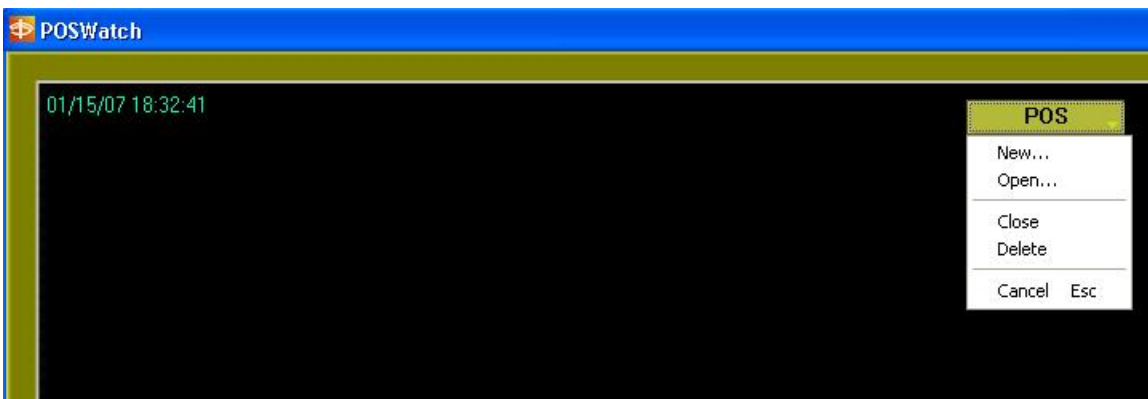

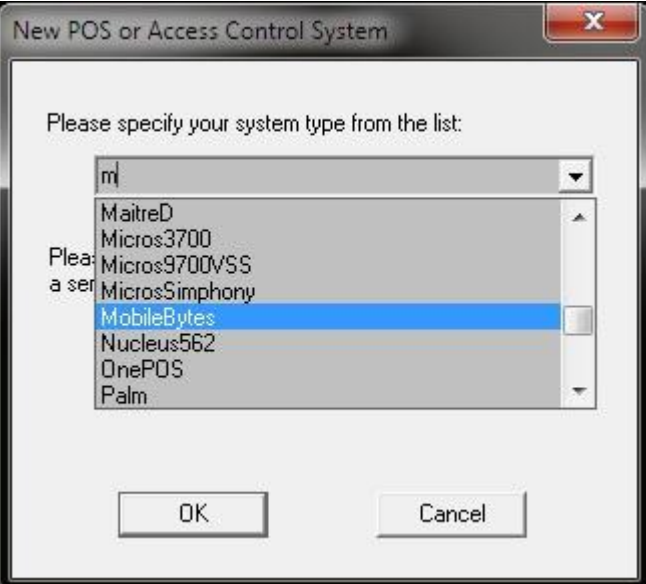

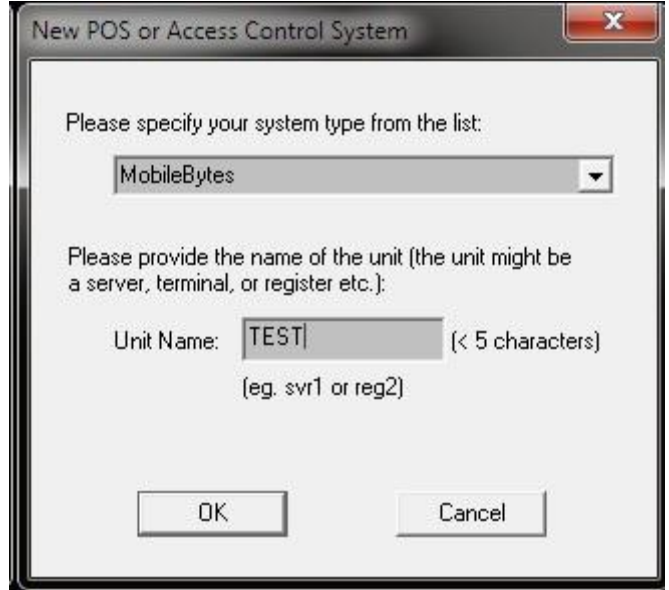

# **4. 4 Setup connection info**

Click button "**MySetup**", under tab "**Communication**", enter POSWatch listen port (default is 4400). This is also the port you need to setup MobileBytes side for connection to poswatch.

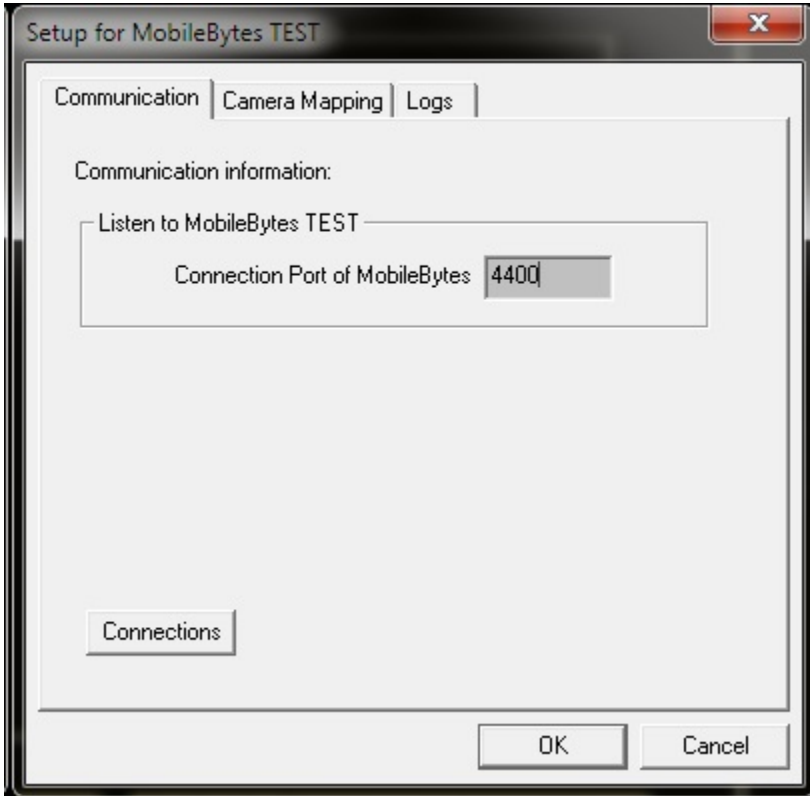

### **4.5 Text Insertion server**

Check the POSWatch status (see above) for "Text Insertion Server", "localhost connected" means POSWatch is ready for the text insertion.

If the status shows "Not Connection" you have to setup "Text Insertion" by clicking button (on the right of your main screen) **Setup** > **Text Insertion**. Under Text Insertion setup window (see below), IP should be always "localhost" unless you are running text insertion service under other machine. By default the port number is 2995.

Note: You could check and change the text insertion server/service related information by launching POS Svr administrator program from Start > All Programs > Remote Eyes > POSSvr > Launch POSSvr Admin.

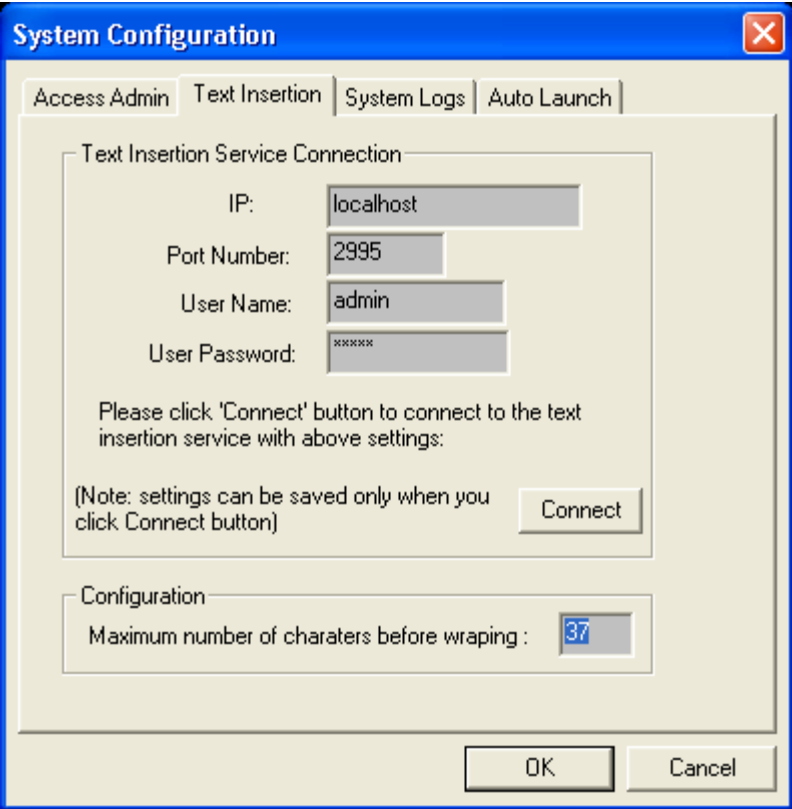

Text insertion server setup

Under POS Server Admin window, click on button "Configure Server" and check the information about POS Server.

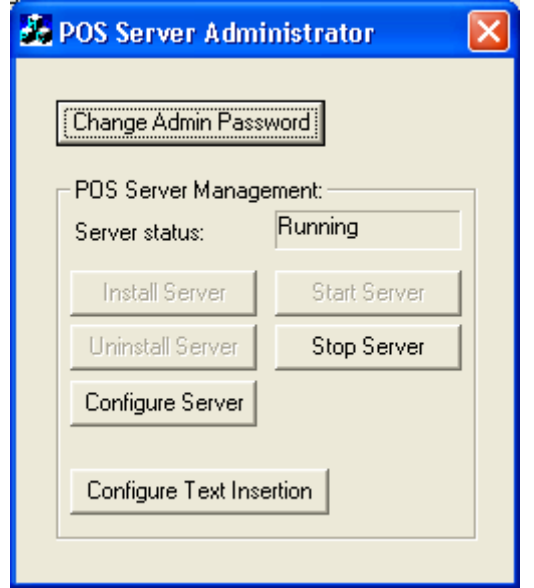

Text insertion server administrator

Click button "Configure Server", under tab "POS Communication" (see below) check the IP and port number which should match the settings what we do under POSWatch for text insertion.

.

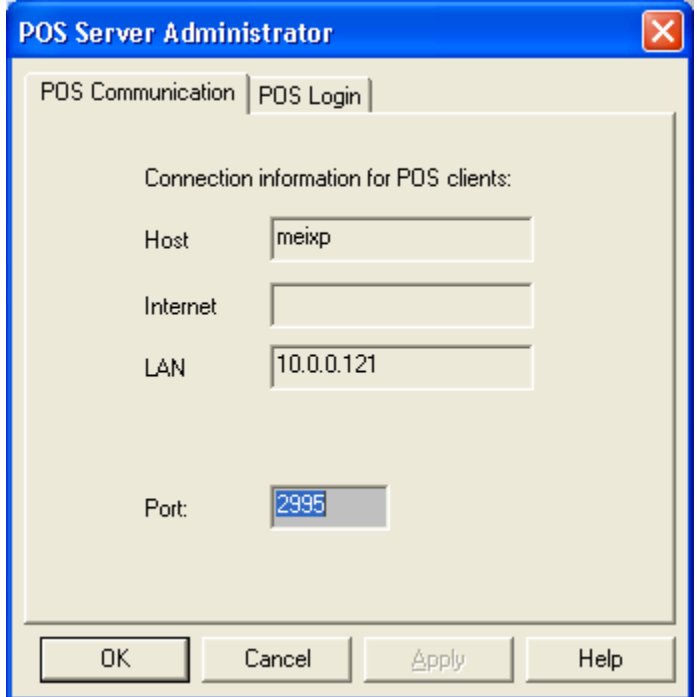

Settings for POS communication

Click "POS login" to check/change the user/password for text insertion Server/Service (POSSvr). If you change user/password you have to go back to enter the correct user/password under POSWatch Text Insertion Setup window, and then click button "Connect" to perform connection. Check POSWatch status again to make sure the Text Insertion Server is "Connected".

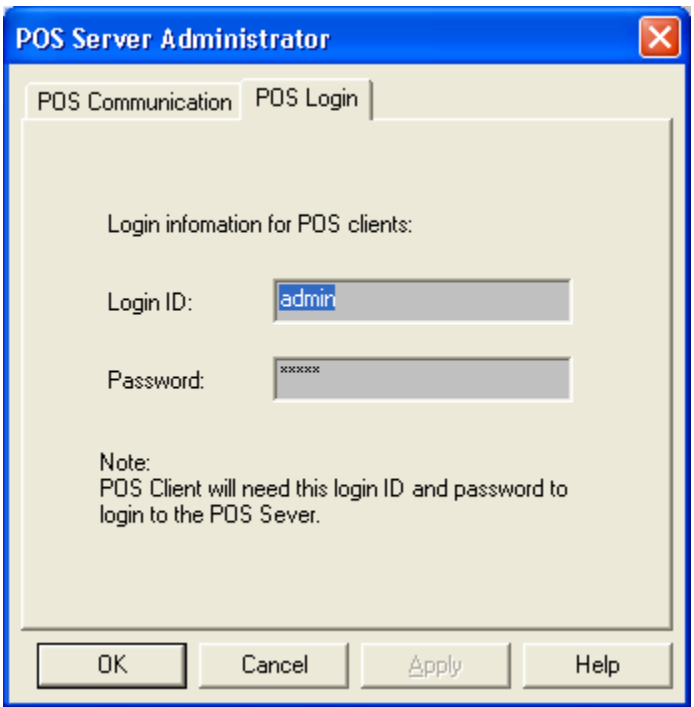

User Info to Login Text Insertion server

## **4.6 Camera-Device mapping:**

Click button **MySetup**>Camera Mapping>New to add new mapping (see below). Under window New Cam Mapping, enter **MobileBytes terminal/register name** and select camera(s) for text overlay. Click OK to save your settings. Note: terminal name must match what is shown in the data sent from MobileBytes.

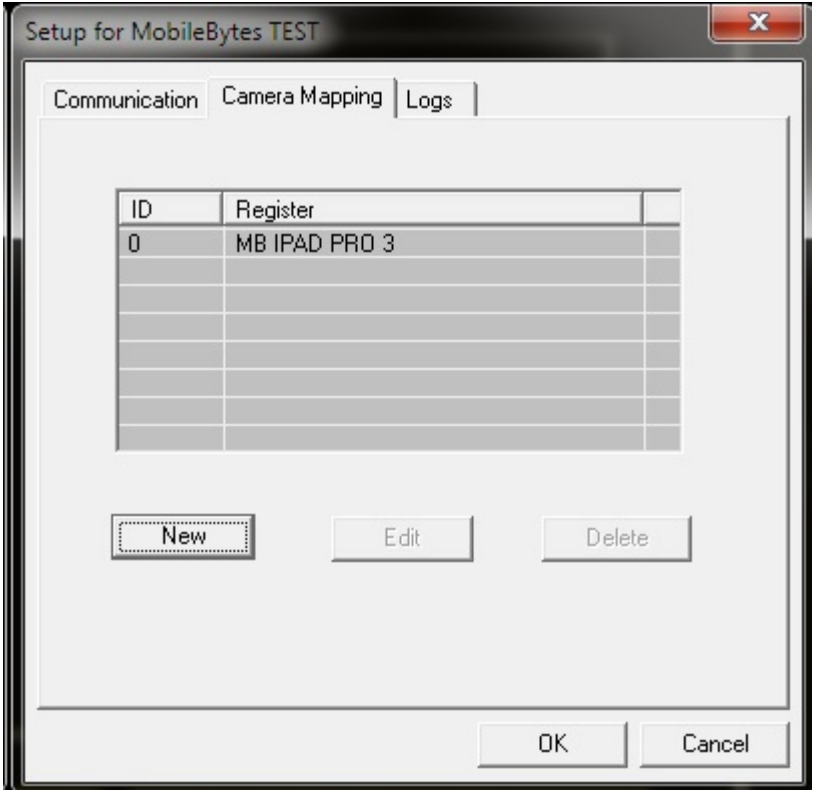

Setup camera-device mapping

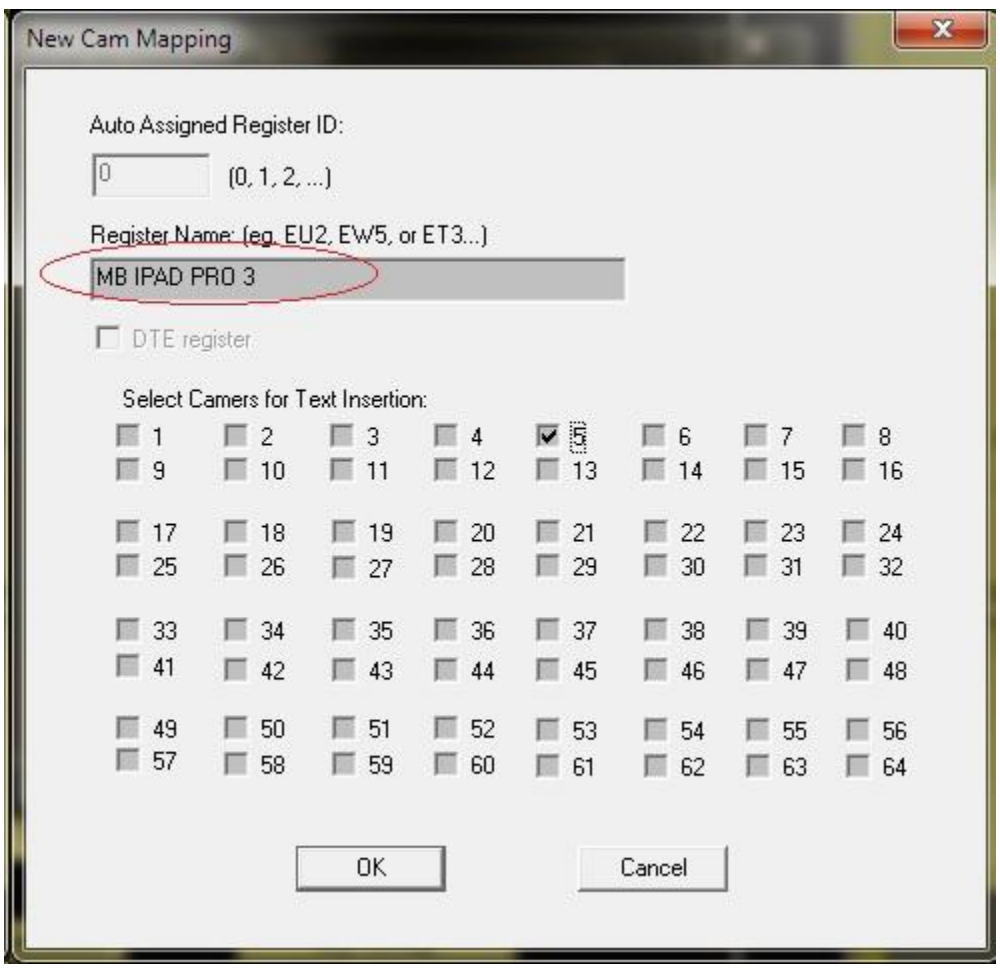

Add/edit cam-dev mapping

# **Data searching and video clip displaying**

1. Under POSWatch, lick button **View Transactions**.

2. Under "Search Transaction Database" dialog, specify the time range ("From" and "To"), specify your search criteria and click button **Search**.

3. From data list, select one entry, and click **Display Video** to bring up the Player. The player will open the clip for only one channel and stop at the right frame.

## Notes:

\*1. You need to wait a while until the clip files recorded on DVR get closed. The waiting time depends on your settings for the DVR server. If the player gives you the error message 'could not find the matched...' exit player, wait a while and try again.)

\*2. You may need further setup to bring up the proper player if your DVR is not Remote Eyes DVR.

\*3. If your DVR is Remote Eyes DVR, you could switch from single-channel mode to multi-channel mode to display for multiple channels.

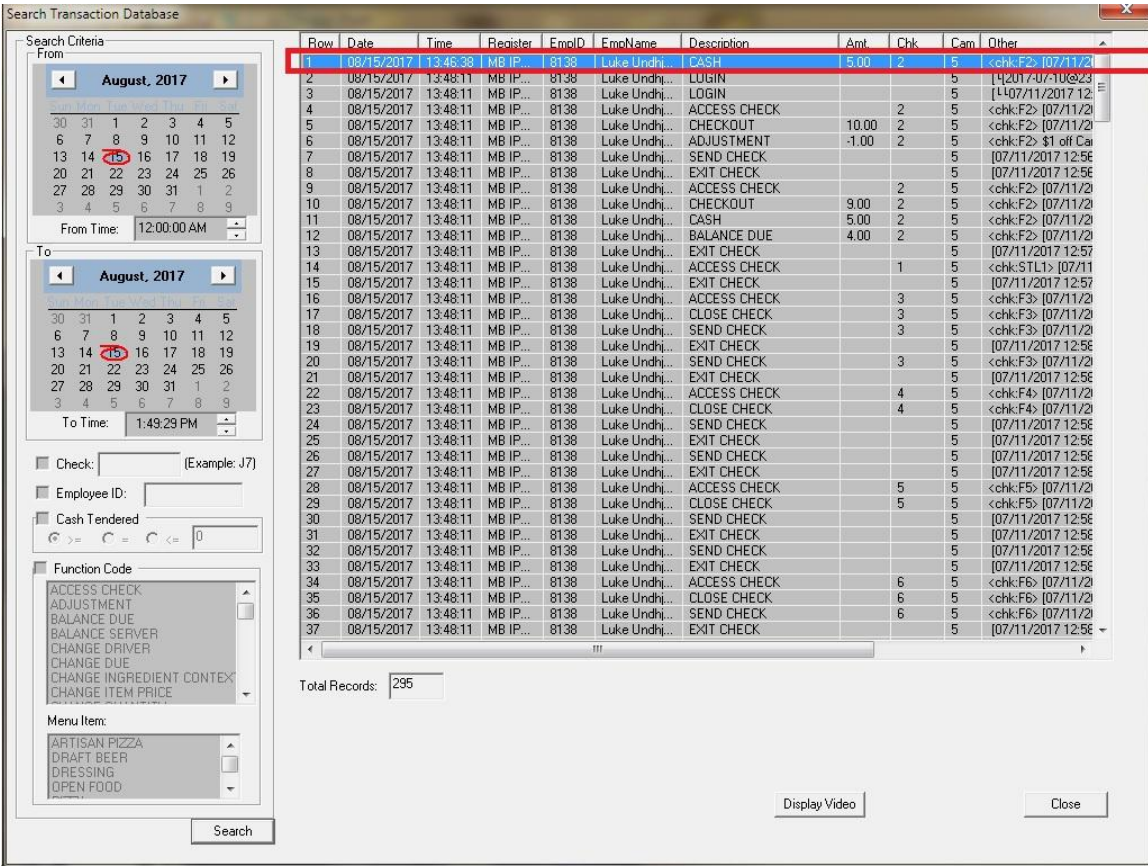

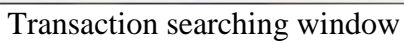

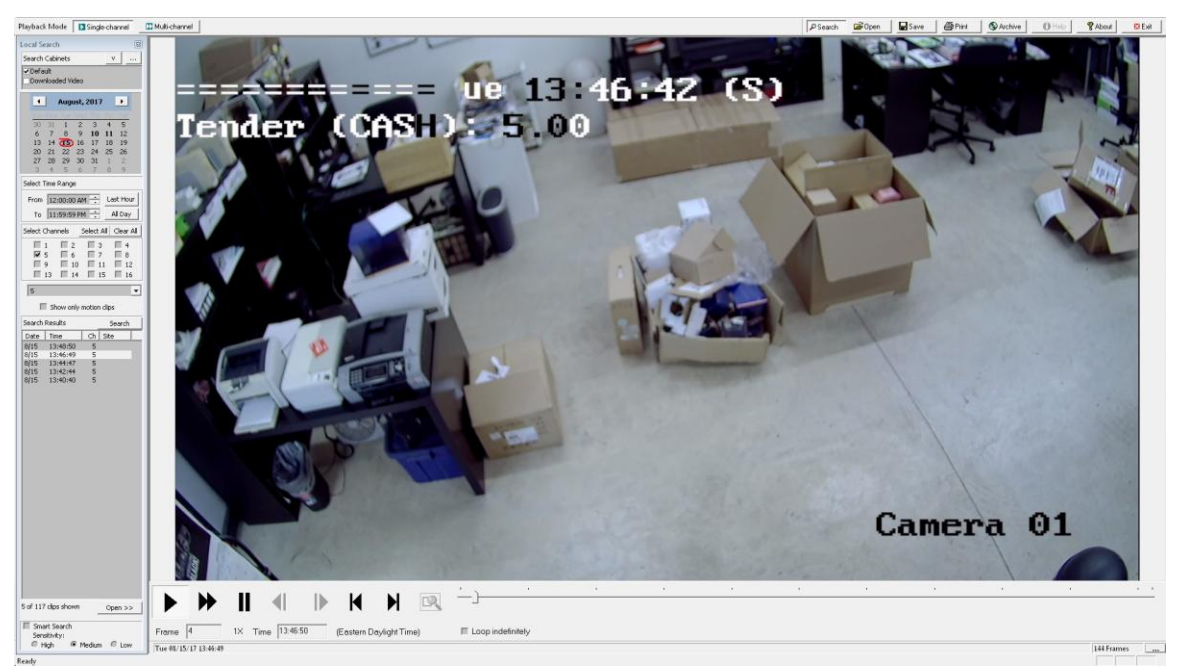

Player: Transaction related video clip